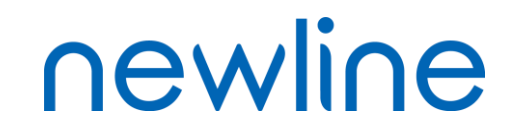

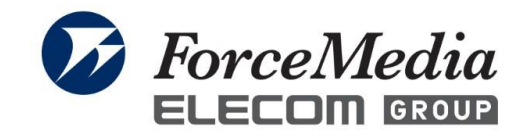

**QuattroPod** 

 $\Theta$ 

### QuattroPodクイックガイド

このクイックガイドの写真はあくまで参考です。 実際の画面と異なることがございます。

*Copyright © 2024 ForceMedia*,*Inc*. *All rights reserved* 1

# QuattroPod設置

ForceMedia ELECOM GROUP newline

- QuattroPod開梱
- 電源の差し込み
- QuattroPod接続
- QuattroPod画面への切り替え
- QuattroPodの画面表示

ForceMedia ELECOM GROUP newline

## ①QuattroPodの箱を開梱する 開梱すると、上段に子機、下段に親機、電源類、各ケーブルが 収納されている

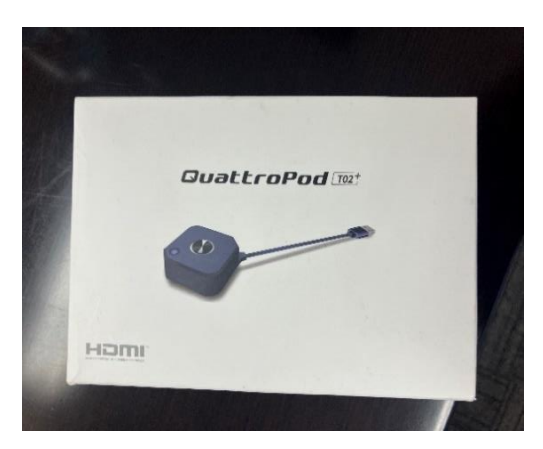

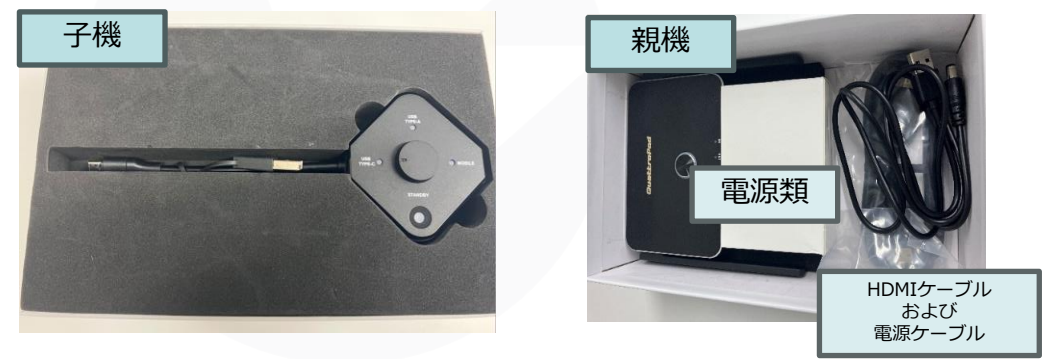

②中から製品を取り出す

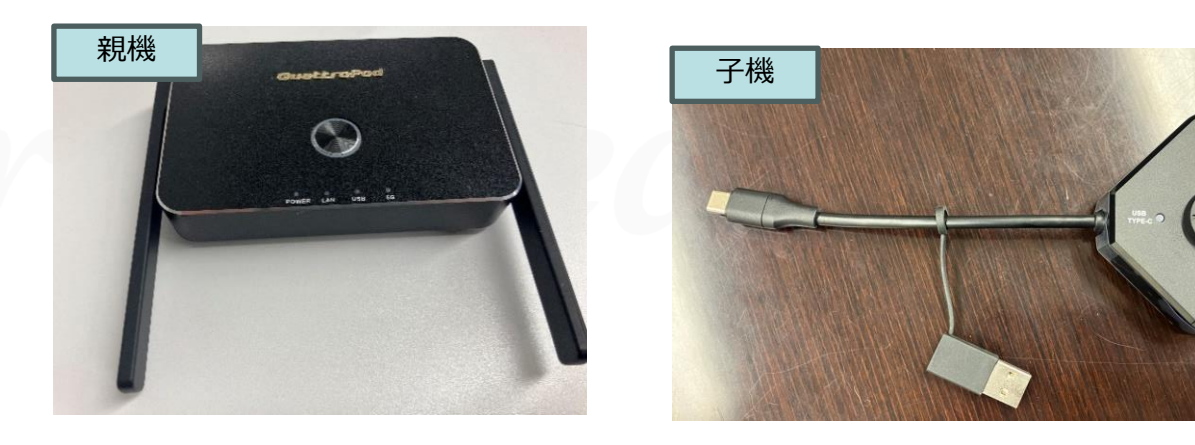

# QuattroPod開梱②

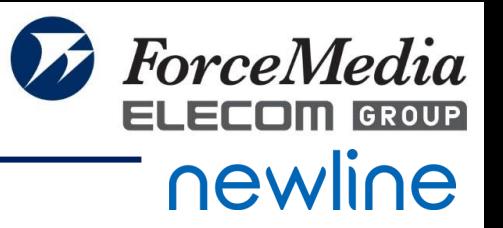

#### ③下段にある白い箱に電源が入っているので、中から取り出す

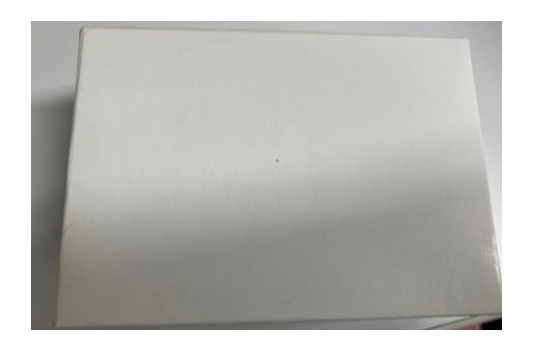

### ②白い箱の中に下記のように変換アタッチメントと電源アダプターが 入っているので、電源と日本対応の変換アタッチメントを取り出す

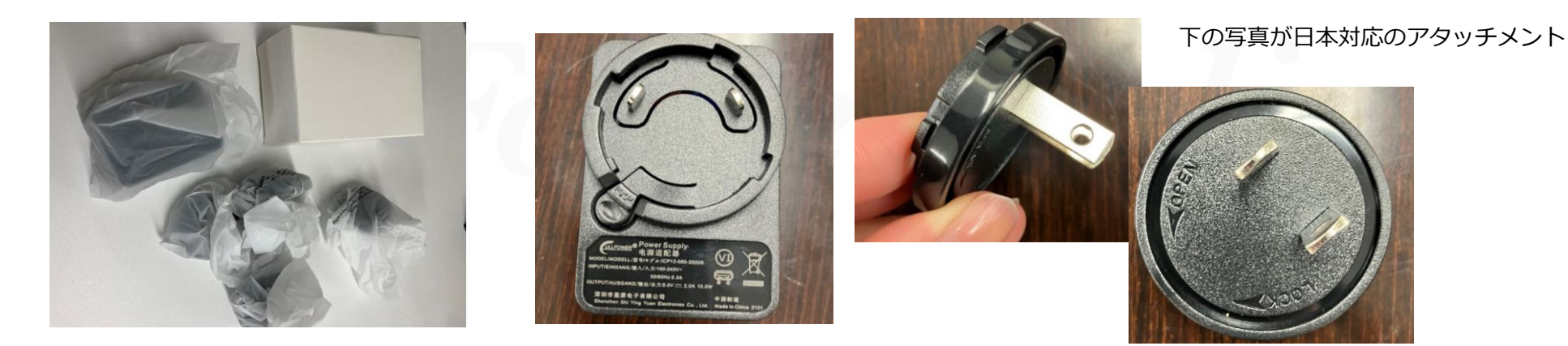

*Copyright © 2024 ForceMedia*,*Inc*. *All rights reserved* 4

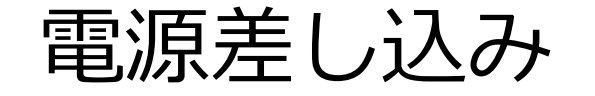

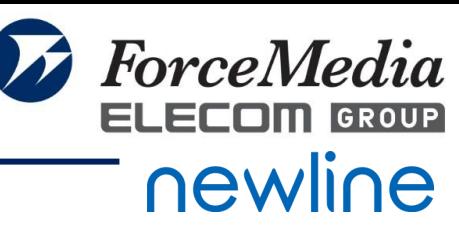

# ①下記のように日本用アタッチメントを差し込み、「LOCK」と記載の あるほうに回転させる

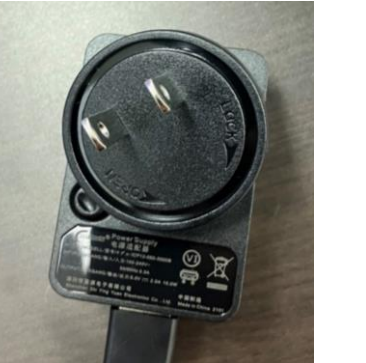

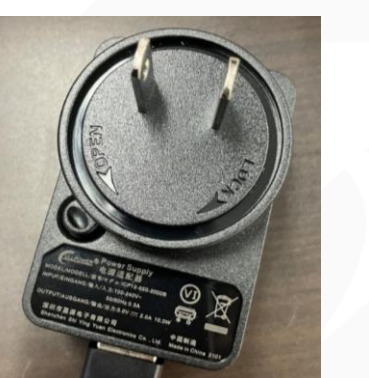

②電源ケーブルを箱から取り出し、上記の電源アダプターにつなぎ、 電源タップに差し込む。

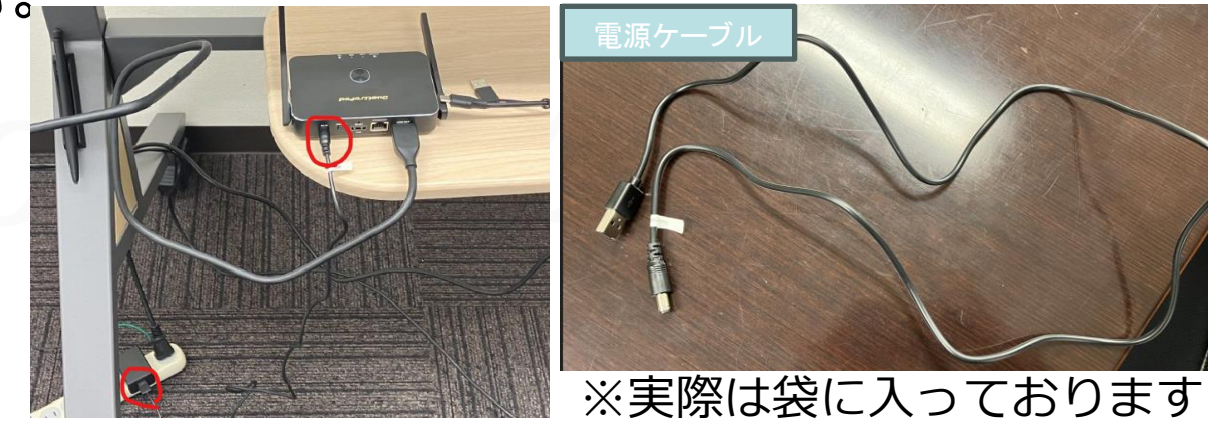

*Copyright © 2024 ForceMedia*,*Inc*. *All rights reserved* 5

QuattroPod接続

ForceMedia ELECOM GROUP newline

①付属のHDMIケーブルにて、機器前面とQuattroPod親機のHDMIポートへ

差し込む

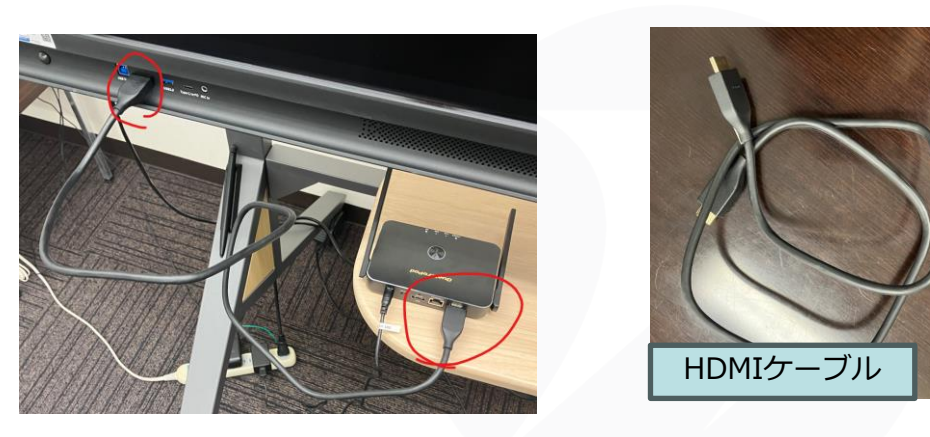

### ②電源を押し、Powerのランプが白く点灯したら接続完了となります。

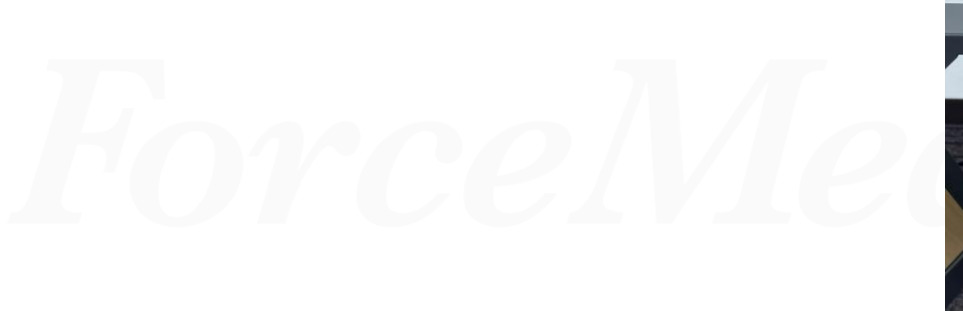

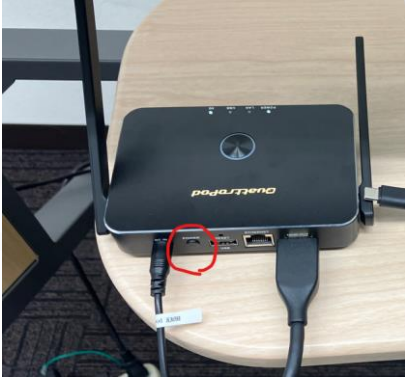

# QuattroPod画面への切り替え

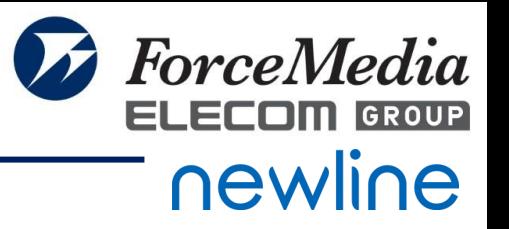

#### ①ログオン後の画面のホーム画面で「ソース」を選択する

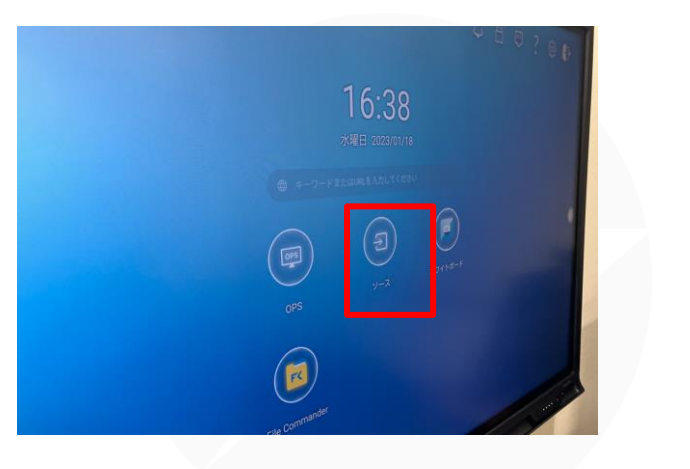

#### ②HDMI1を選択する

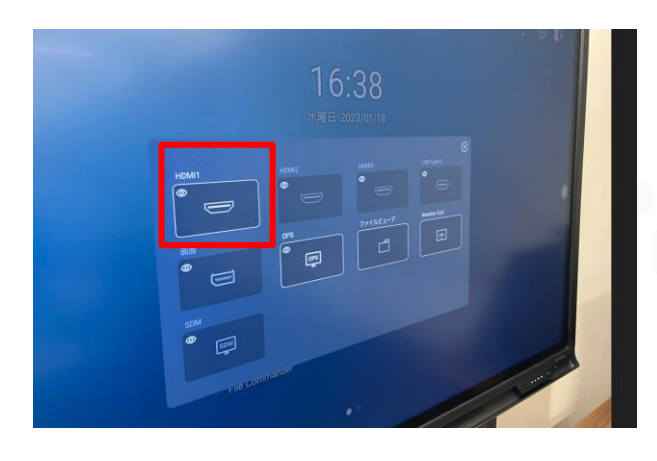

#### ※例では、Newline前面にHDMIを差しているため、 HDMI1を選択しております。

# QuattroPodの画面表示

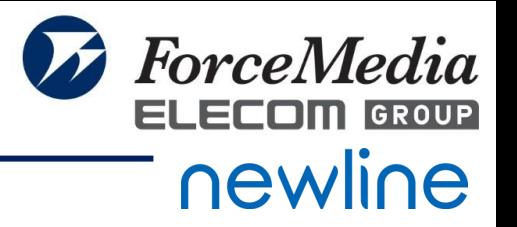

### ①下記の画面となった場合は、接続に問題ございません。

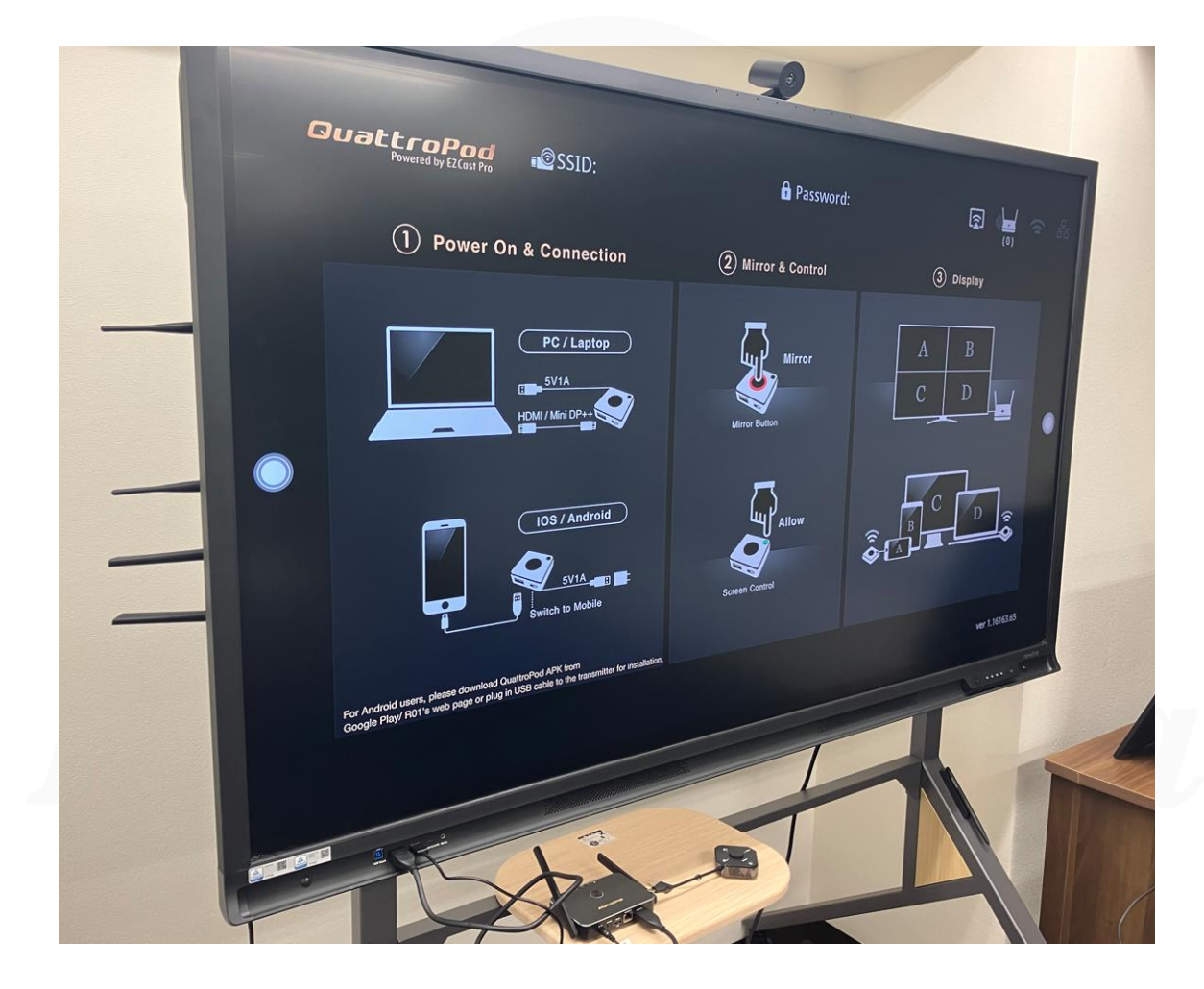

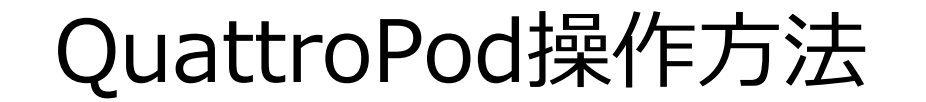

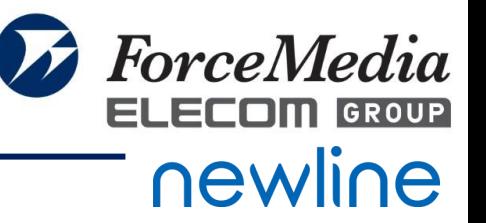

- ペアリング方法
- Type-C接続での投影
- Type-A接続での投影
- 端末のミラーリング機能を使った投影(AirPlayやミラキャストなど)
- Q&Aページ・説明動画のご紹介

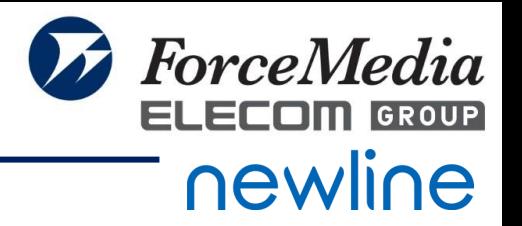

## ※ペアリングされていない場合は、ペアリングが必要になります。 ①ペアリングしたい親機と子機を用意する ②まずはUSB Type-Aで接続を行うため、ダイアルをUSB Type-Aに合わせる ③親機のUSB端子に、ペアリングしたい子機を差し込む

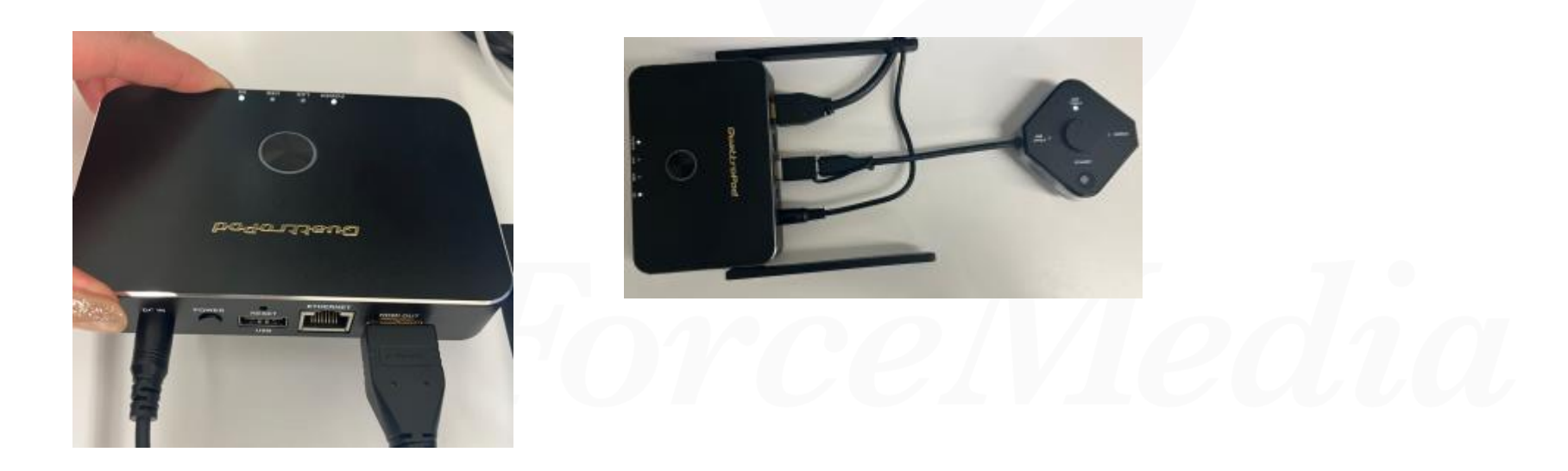

ペアリング方法②

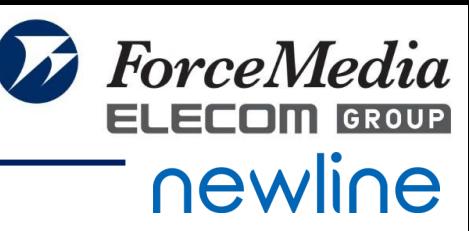

### ④ペアリングが開始されると、下記のように「Pairing..」と表示され、

親機の丸いところが白く点滅する

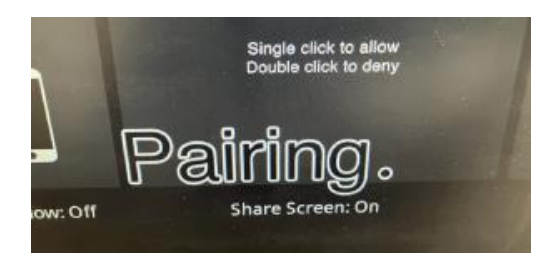

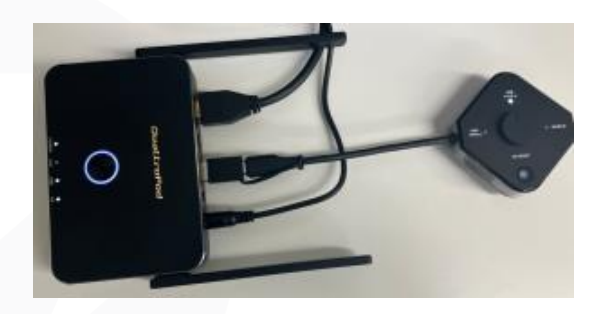

### ⑤ペアリングが完了すると下記のように「Pairing OK」と表示され、 ペアリングが完了する 親機の丸いところが白い点灯に変わる

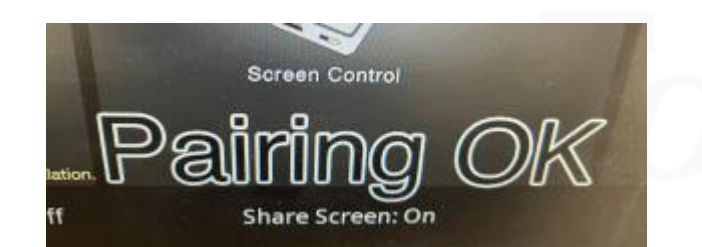

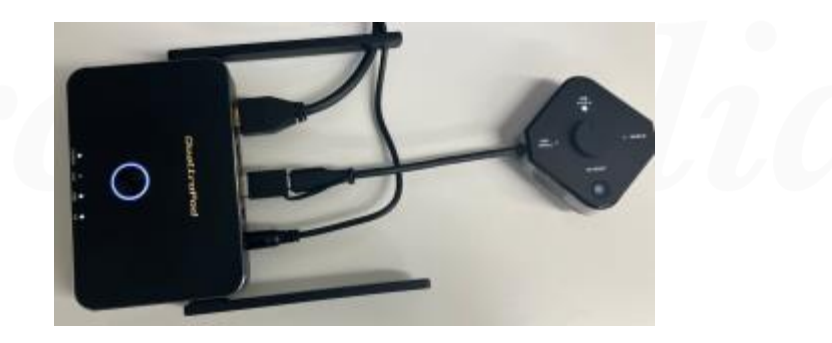

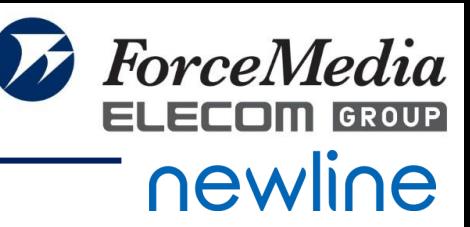

⑥同様に、Type-Cでもペアリングが必要になるため、 ダイアルをType-Cに合わせ、親機に差し込む

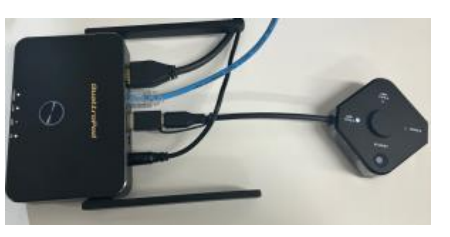

⑦ペアリングが開始されると、下記のように「Pairing..」と表示され、

親機の丸いところが白く点滅する

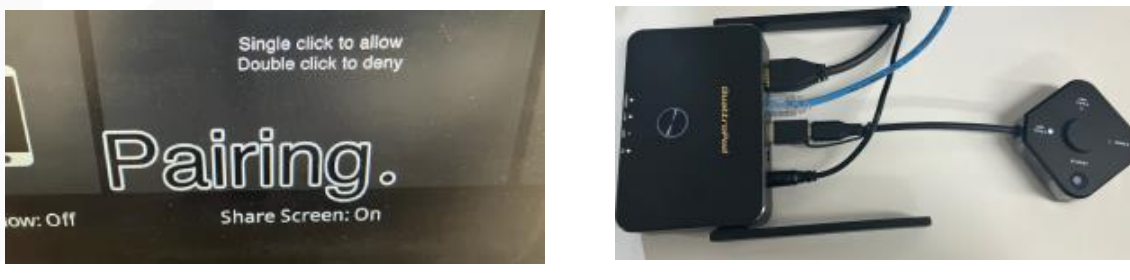

⑧ペアリングが完了すると下記のように「Pairing OK」と表示され、 ペアリングが完了する。親機の丸いところが白い点灯に変わる

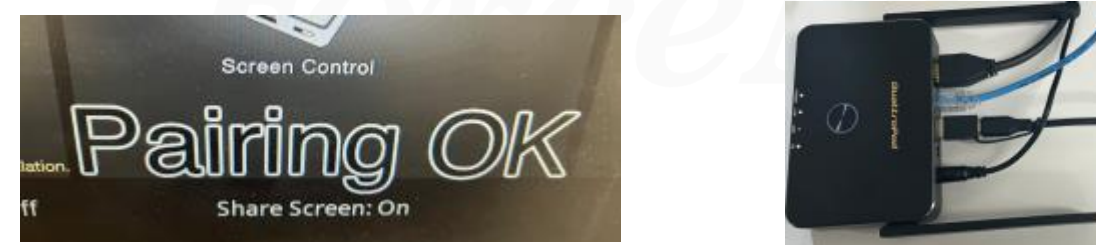

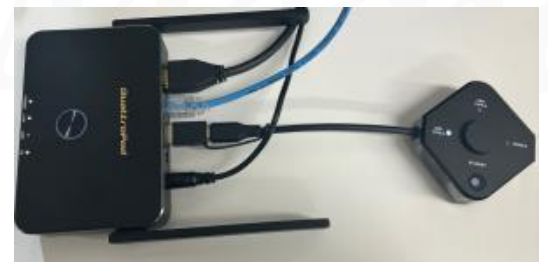

Type-C接続での投影①

**ForceMedia** newline

①接続したいPCやモバイル機器などを用意し、送信機のダイアルを

機器の端子に合わせる。(今回はType-C接続となります)

②送信機を投影したい機器に差しこむ

※ダイアルが接続したいPCの端子に合わせた後に、

差し込みが必要になります。

差込後にダイアルを変更した場合、うまく投影できないことがございます。

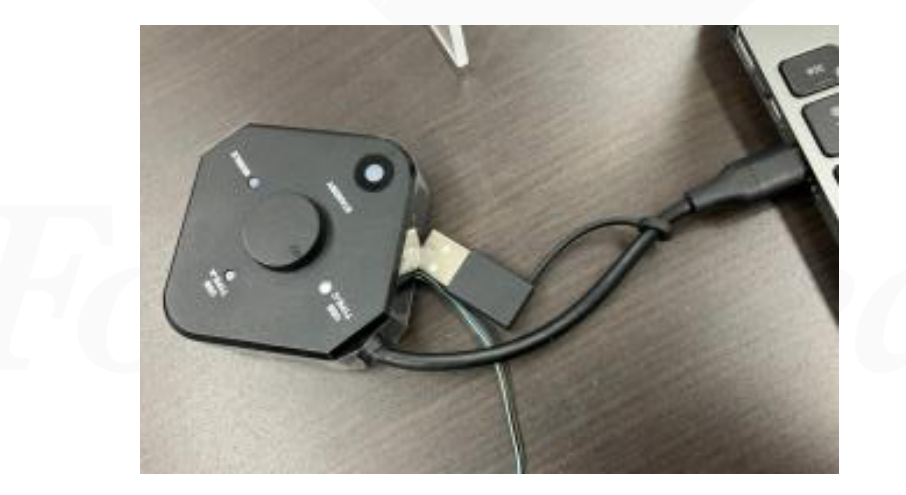

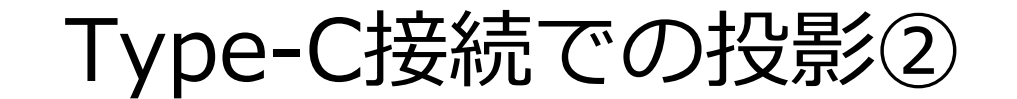

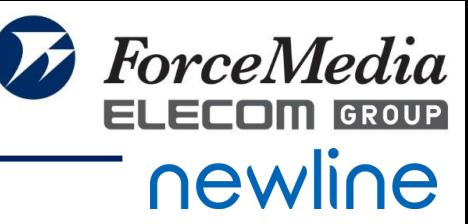

## ③「STANDBY」が緑色に光り、インタラクティブホワイトボードに

投影される

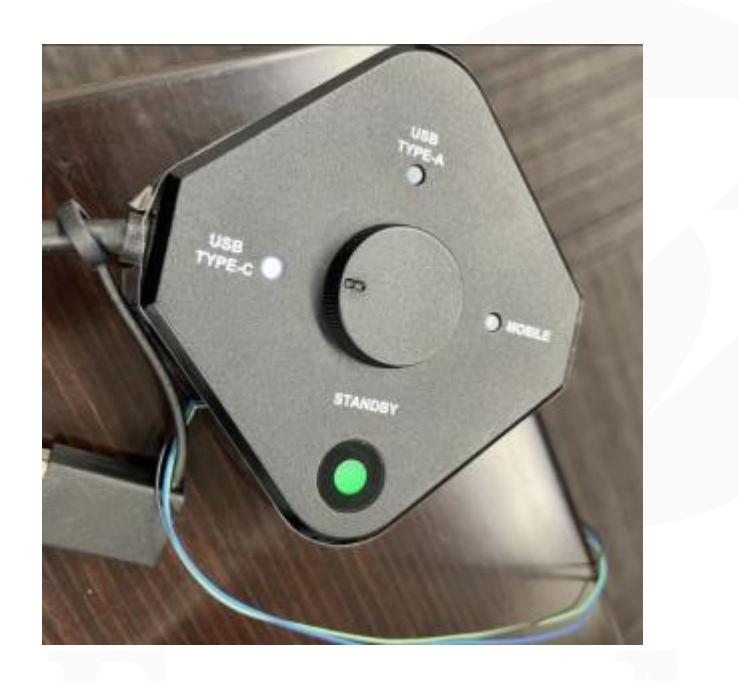

※注意事項※

端末のType-Cの規格やドライバやOSなどの理由により、投影できない場合が ございます。

Type-A接続での投影①

※Type-A接続での投影の場合、別途アプリのインストールが必要になります。 PC端末の制限により、アプリのインストールができない場合がございます。 ①接続したいPCやモバイル機器などを用意し、送信機のダイアルを機器の端子 に合わせる。(今回はType-A接続となります)

②送信機を投影したい機器に差しこむ ※ダイアルが接続したいPCの端子に合わせた後に、 差し込みが必要になります。

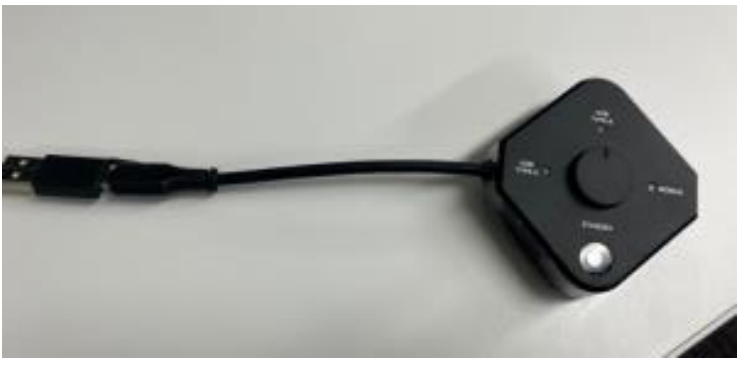

差込後にダイアルを変更した場合、うまく投影できないことがございます。

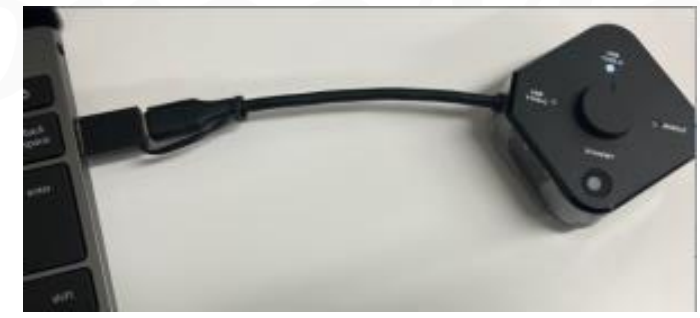

*Copyright © 2024 ForceMedia*,*Inc*. *All rights reserved* 15

ForceMedia

Type-A接続での投影①

**ForceMedia** newline

### ③USBを接続すると、CDドライブの画面が開く

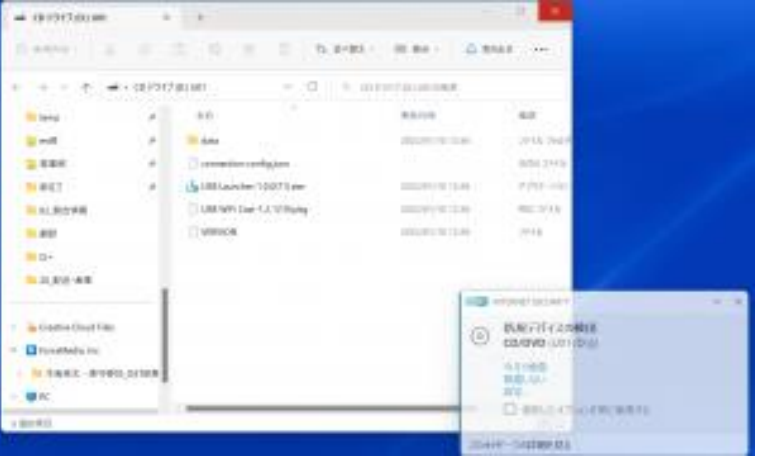

#### ④USB Launcherのexeファイルをダブルクリックし、実行をすると、 下記のようなダウンローダーが表示される 「Install」をクリックして、インストールを行うInstall

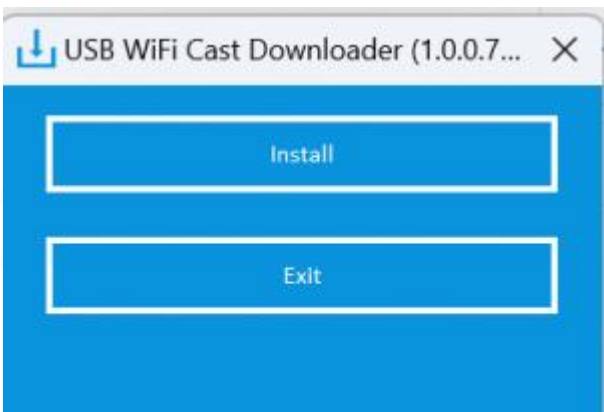

Type-A接続での投影②

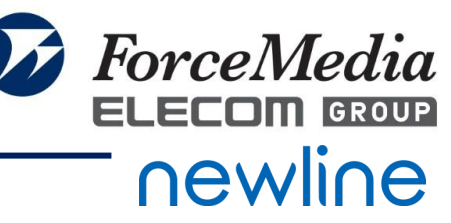

#### ⑤インストールが開始されると、コマンドプロンプトが起動し、 インストールが始まる

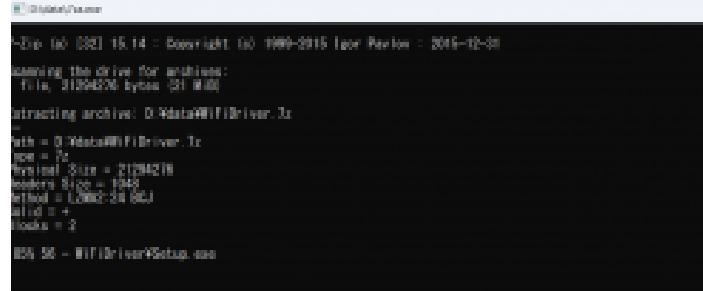

# ⑥インストールが完了するとコマンドプロンプトの画面が自動で 閉じ、下記のダウンローダーのExitの下に、 Wifi Driver installedと表示される

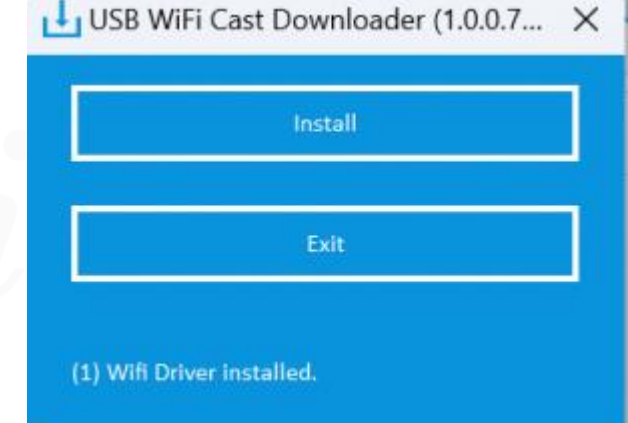

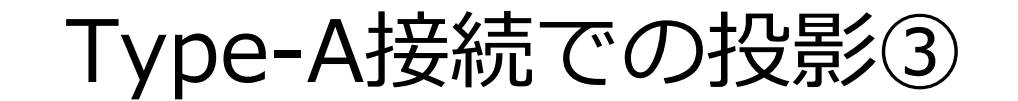

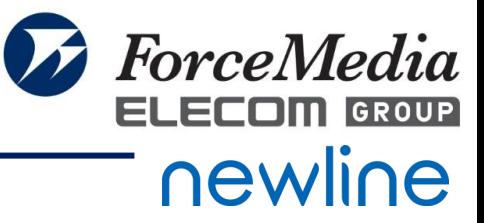

#### ⑦緑色のバーが右端まで到達するとインストールが完了する

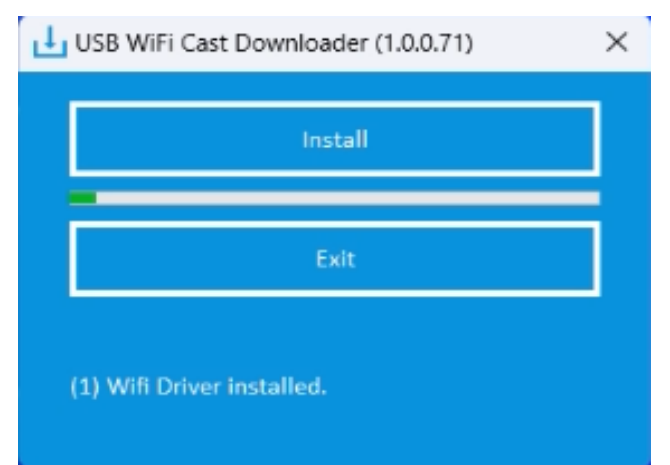

### ⑧右図の黒い画面が表示されてから10秒程度待機する ※機種により待機時間は前後する可能性がございます。

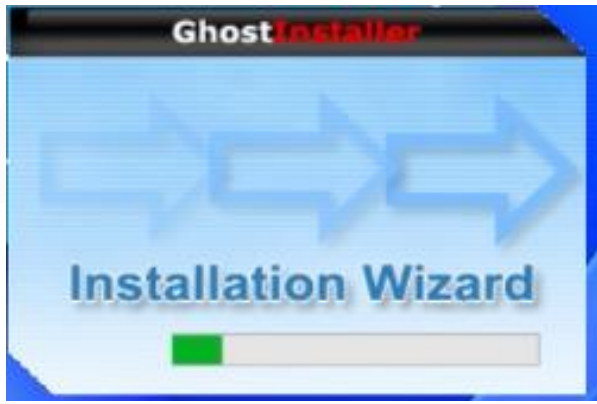

Type-A接続での投影④

**ForceMedia** ELECOM GROUP newline

#### ⑨ダウンロードが完了したことを確認する

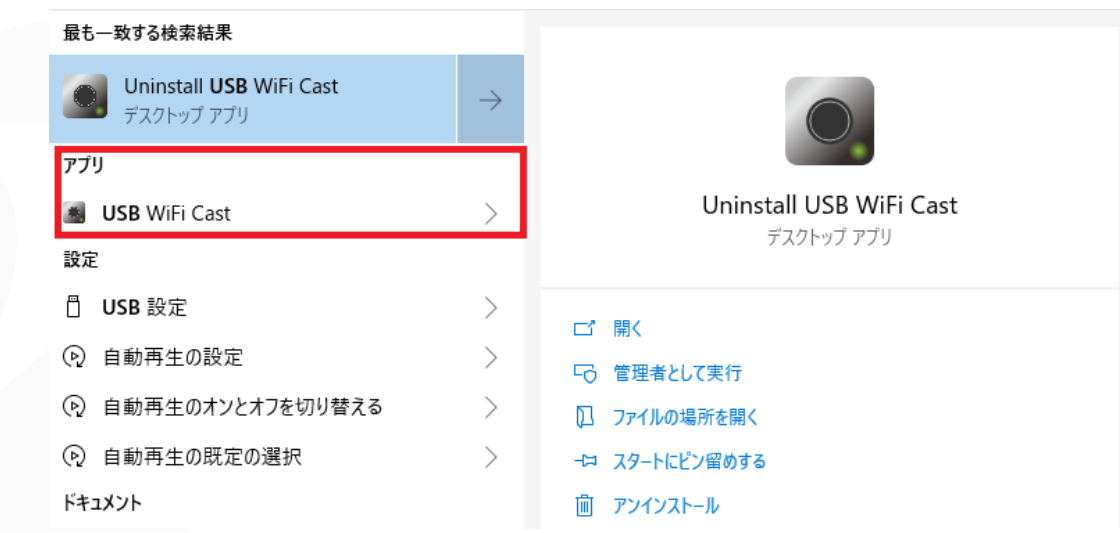

### ⑩一度子機を端末から抜き、再度接続する 接続すると、下記の表示が画面右下に表示される

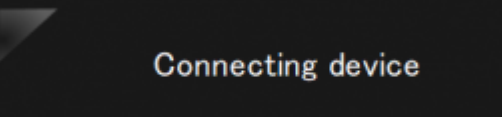

Ready for casting, please wait

Type-A接続での投影⑤

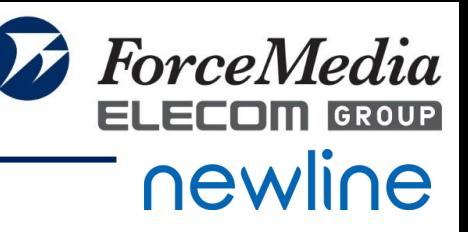

- ⑪「STANDBY」が赤色から緑色に変わり、インタラクティブホワイトボード に投影される
- ※Type-Aのアプリをインストールした後、アプリが起動していない場合は、 手動で起動が必要となります。

参考:アプリのアイコン

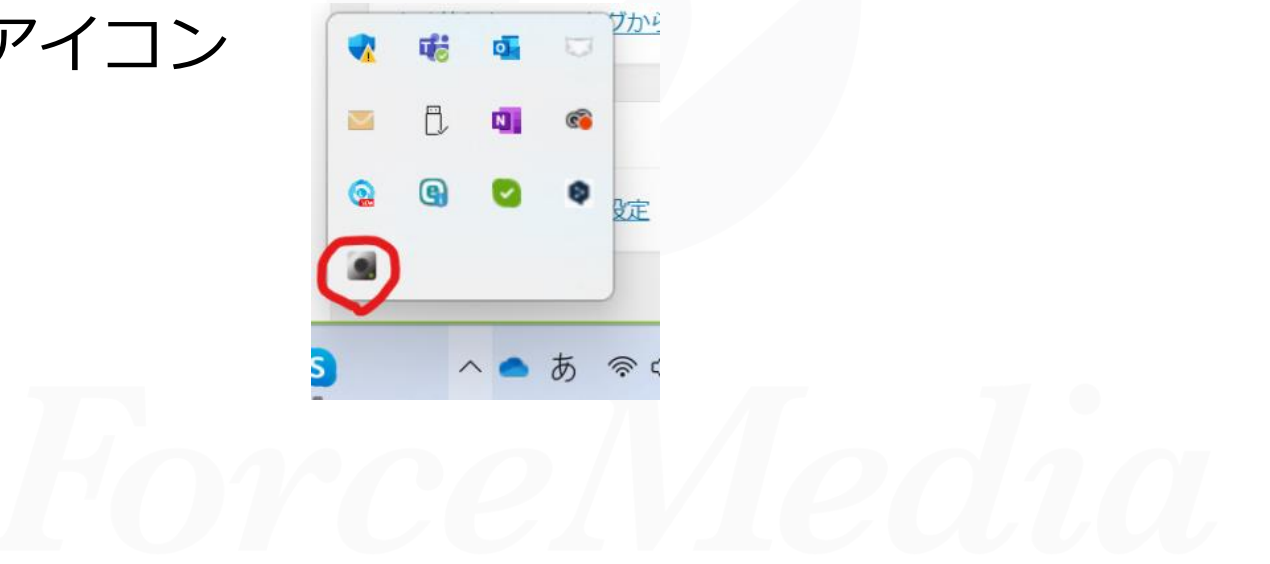

Type-A接続での投影⑥

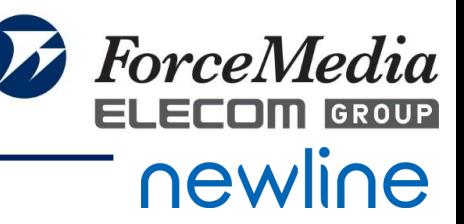

### ⑫アプリの起動方法は、アプリ一覧に「USB Wifi Cast」があるので、 アプリアイコンをクリックし、実行する

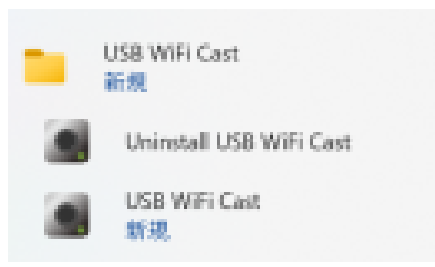

- ※「Uninstall USB WiFi Cast」を実行すると、アプリがアンインストール されます。
- ※一度アプリをインストールすれば、再度アプリのインストールは 不要となります。

# 端末のミラーリング機能を使った投影①

①接続したい端末のWi-fi設定で、Newlineモニタにに表示されている QuattroPodのホーム画面上部のSSIDに接続する CVID Quatrolity (ES65E3E) & Faceword (2001166) ※パスワードも画面上部に記載ございます \$-**D**  $\mathbf{Q}$  $\odot$ DIRECT-QuattroR01\_BF9025C1  $Q_{max}$ 接続済み、 ヤキュリティ保 切断 ②Wi-fiに接続出来たら、画面左下にあるIPアドレスにWebでアクセスする ③下記のようなWeb設定画面が表示されるので、管理者にログインする ※初期パスワードは「000000」となります。

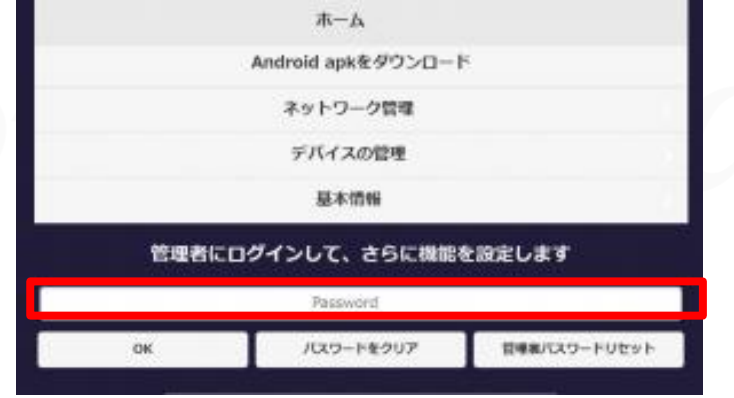

**ForceMedia** 

# 端末のミラーリング機能を使った投影②

## ④管理者設定画面にて、下にスクロールし、AirPlayなどの項目にて、 ON/OFFを切り替える

※デフォルトでAirPlay/Miracast/Google CastはONとなっております

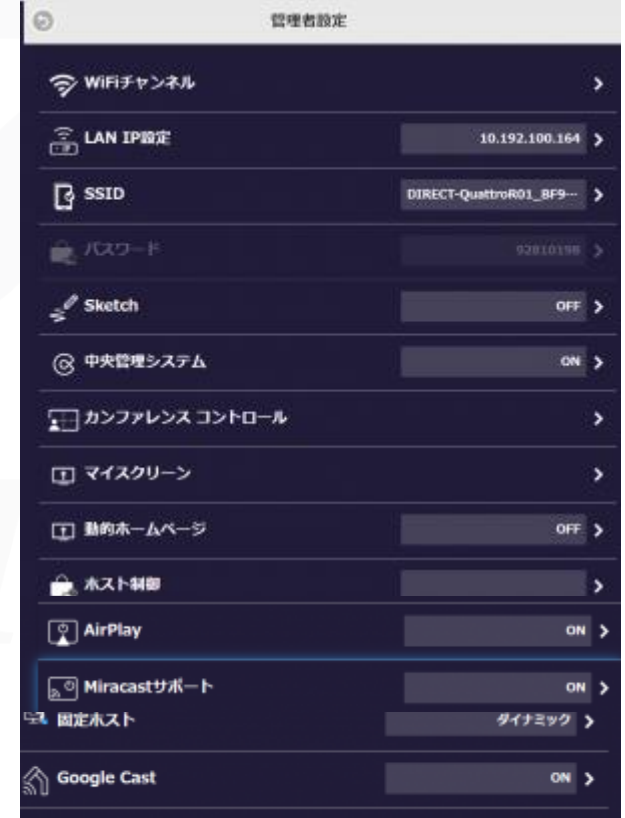

*Copyright © 2024 ForceMedia*,*Inc*. *All rights reserved* 23

**ForceMedia** 

# 端末のミラーリング機能を使った投影③

⑤AirPlay/Miracast/Google CastをONにしたあと、機器の再起動を行う ⑥再起動後、画面が立ち上がる ⑦AirPlayまたはGoogle Castにて投影したい場合は 投影したい端末のWi-Fi設定で画面上部のSSIDに接続する ※Wi-Fiのパスワードも画面上部に記載があります。

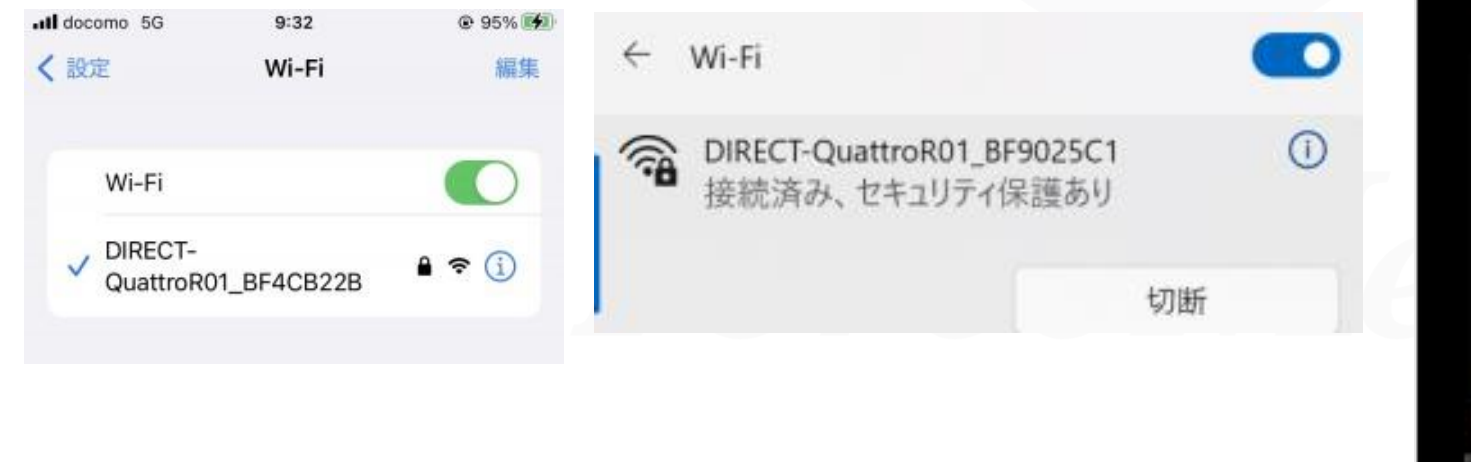

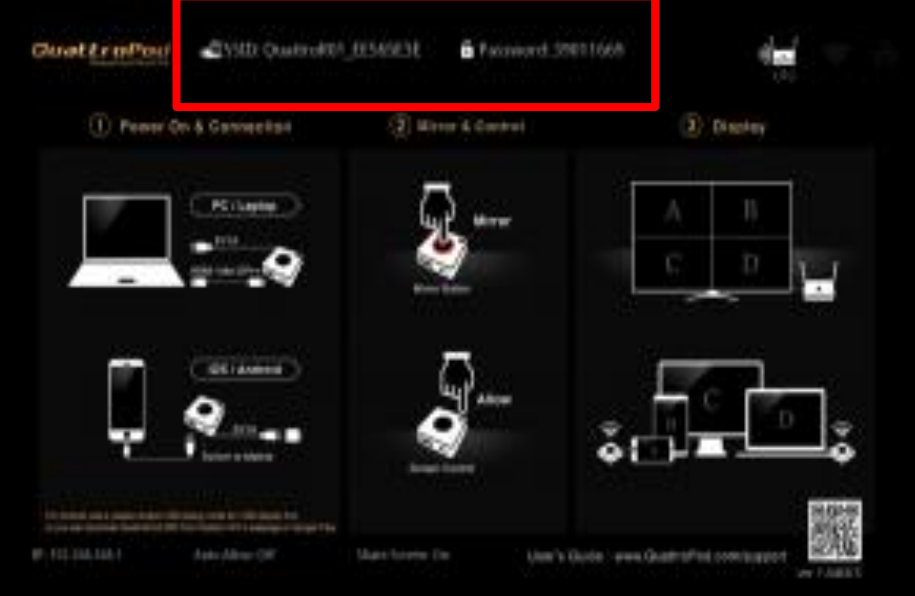

**ForceMedia** 

端末のミラーリング機能を使った投影④-1 **AirPlay**

### ⑧-1 AirPlayの場合 iPhoneの場合は、画面ミラーリング選択画面で該当のSSIDが 表示されるので、選択する

※端末によって、QuattroPod機器本体がインターネットに 接続されていないと、接続端末(PCやスマートフォンなど)も インターネットへ接続できなくなる場合がございます。 または端末側のネットワークを使用できることもございます。 右記の画面が表示された場合、ほかのネットワークを使用を 選択すると端末側のネットワークに接続可能となります。

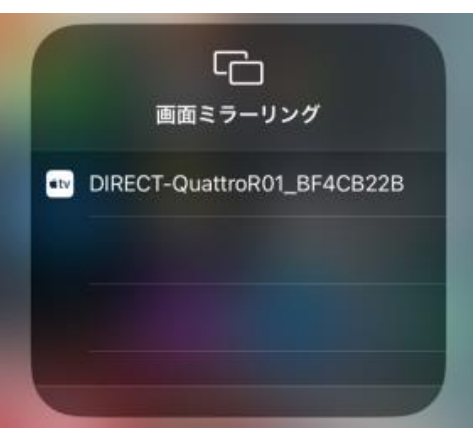

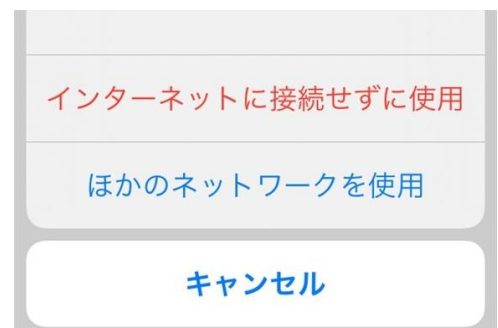

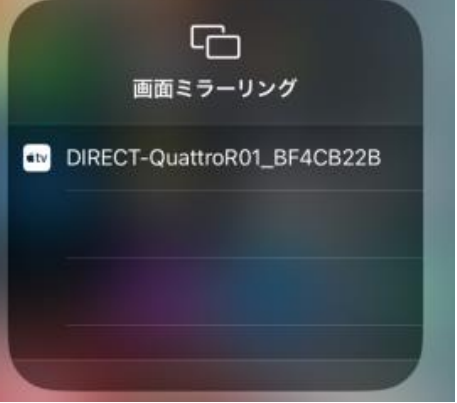

**ForceMedia** 

newline

ELECOM

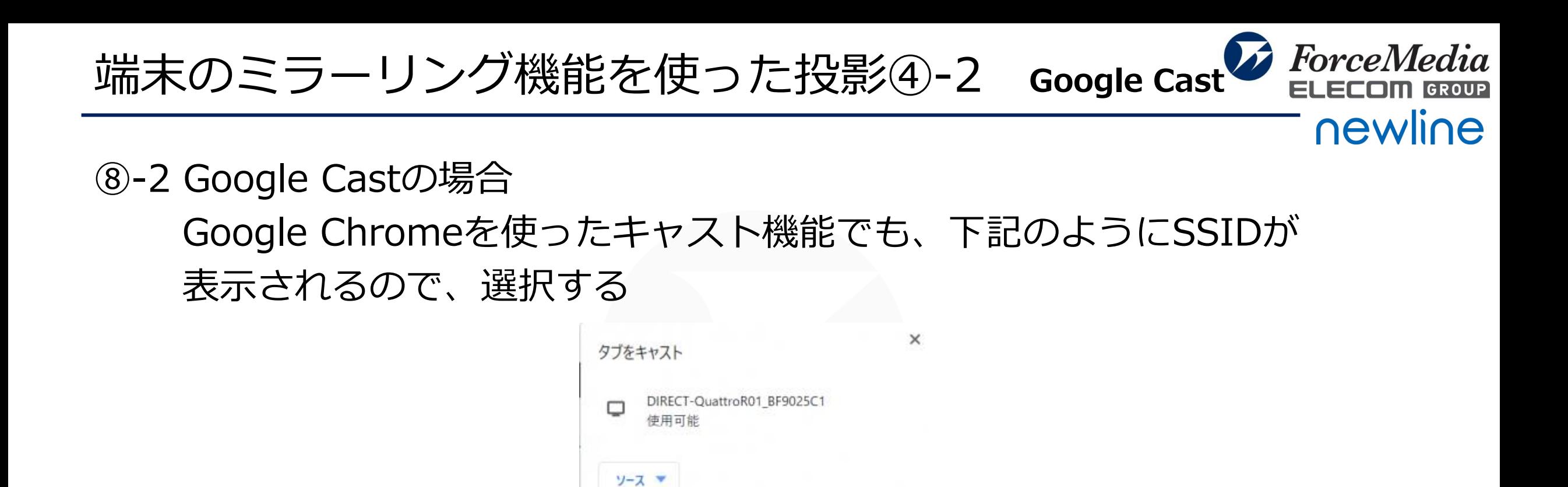

※Google Chromeを使ったキャスト機能の場合は、機器本体が インターネットに接続している必要がございます。 [詳細ウェブ設定マニュアル](https://www.forcemedia.co.jp/newline/download/QuttroPod_202302.pdf)を確認の上、QuattroPodにて ネットワークの設定をする必要がございます。

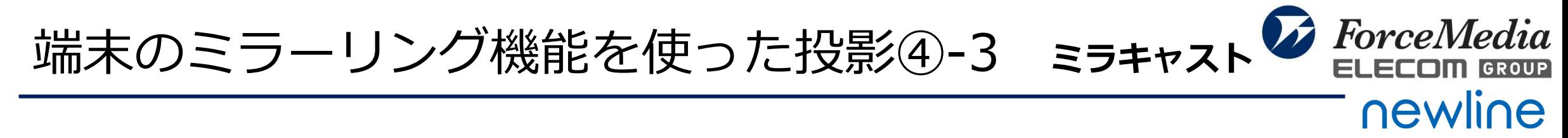

⑧-3 Windows Miracastの場合

[Windows]キー + [K]キーを押し、キャスト画面を表示させる

※Miracastの場合は、QuattroPodのSSIDにWifiで接続する必要はありません

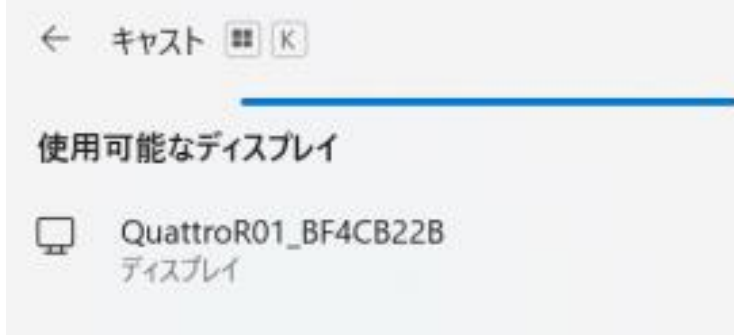

※投影がうまくいかない場合、一度端末のWifi設定にて、 QuattroPodへ接続されていないか確認してください。

その後、再度[Windows]キー + [K]キーを押し、上記のキャスト画面で QuattroPodを選択してください。

※端末によっては投影できないこともございます。

Q&Aページ・説明動画のご紹介

下記のQ&Aも合わせてご確認ください

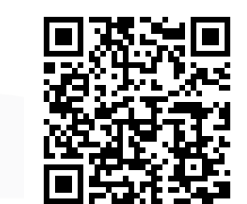

Newline Q&Aサイト

<https://www.forcemedia.co.jp/support/qa/category/newline>

QuattroPod操作説明動画 [https://youtu.be/qk\\_U64YVvhA?si=xW3hjkZYk3OvXJk7](https://youtu.be/qk_U64YVvhA?si=xW3hjkZYk3OvXJk7)

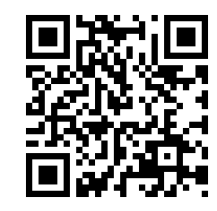

詳細ウェブ設定マニュアル

[https://www.forcemedia.co.jp/newline/download/QuttroPod\\_202302.pdf](https://www.forcemedia.co.jp/newline/download/QuttroPod_202302.pdf)

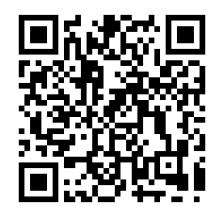

**ForceMedia**